# **Manual de usuario**

**Policía en Red**

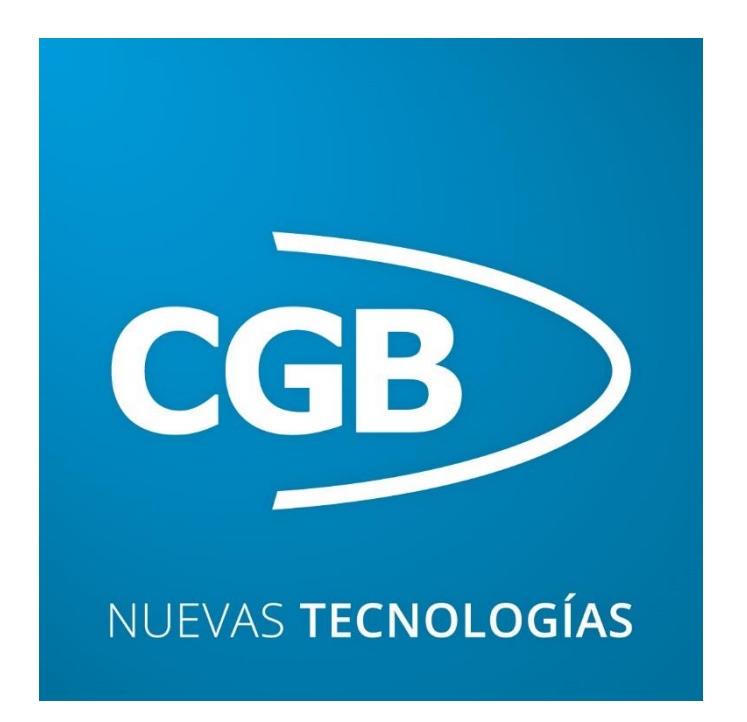

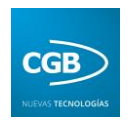

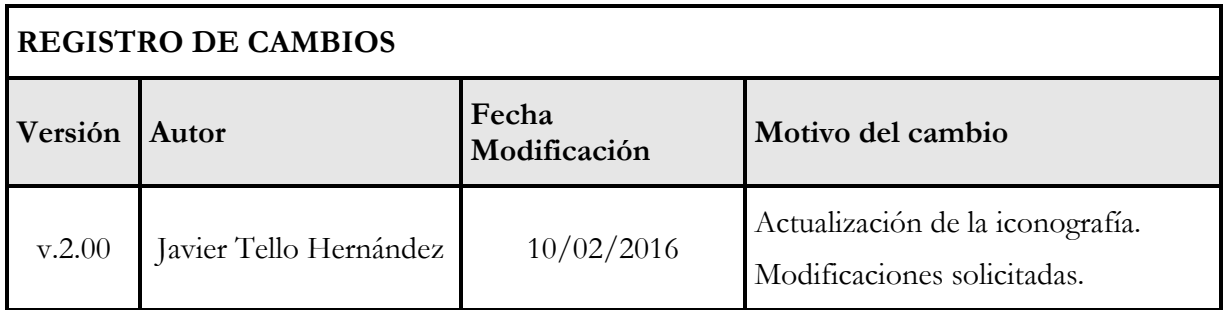

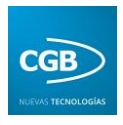

# Índice

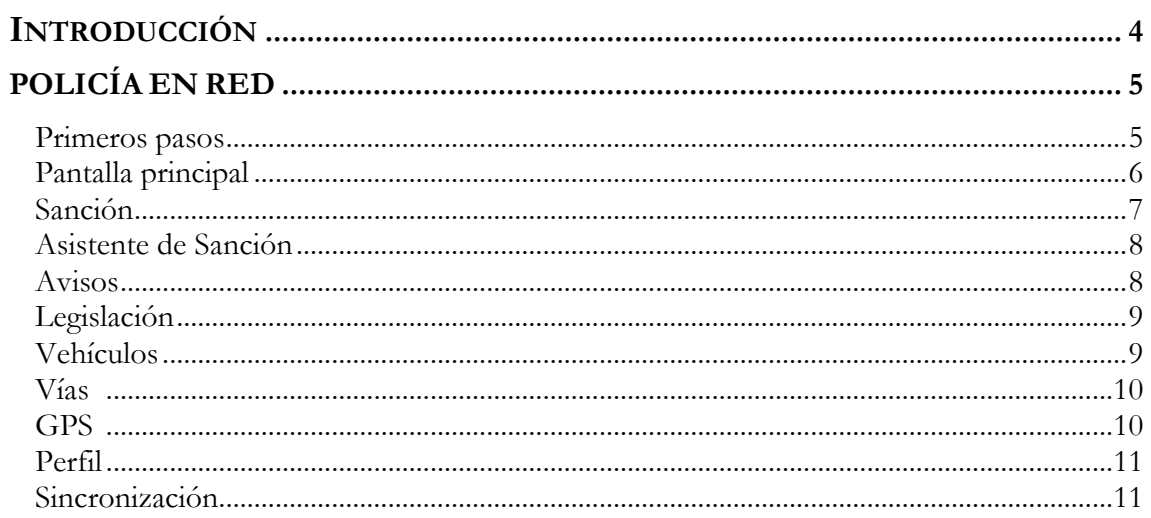

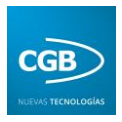

# <span id="page-3-0"></span>**INTRODUCCIÓN**

La aplicación Android para la gestión y control de servicios de la Policía está destinada a cualquier agente para realizar tareas como sanciones, búsquedas, etc., beneficiándose de las características aportadas por la misma.

La herramienta consta de una pantalla con nueve opciones que contienen diferentes características, pero que están relacionadas, lo que mejora su funcionalidad considerablemente. Al tiempo, contiene un menú estándar de dispositivos móviles con sistema operativo Android, lo que permite al usuario administrador la configuración y la carga de los datos para el que está destinada la aplicación.

El funcionamiento de la herramienta se basa en realizar un seguimiento de las sanciones impuestas por el usuario. Al mismo tiempo, la aplicación permite hacer búsquedas sobre vehículos, vías, legislación vigente y otra información de gran utilidad para el usuario, incluyendo un GPS para aportar más datos al seguimiento, lo que mejora considerablemente la aplicación.

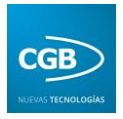

# <span id="page-4-0"></span>**POLICÍA EN RED**

#### <span id="page-4-1"></span>**Primeros pasos**

Una vez que se ha instalado la aplicación, se podrá visualizar en el dispositivo como cualquier otra herramienta que haya sido alojada previamente.

Para abrir la aplicación, únicamente es necesario hacer clic en su icono. Por seguridad al comienzo se muestra un mensaje donde se pide que se introduzca el código del usuario que va hacer uso de ella y su contraseña, lo que dejará constancia de las actividades de dicho usuario.

Pulse el menú de su dispositivo y seleccione la opción administración. En algunos dispositivos, este menú se muestra en la barra superior de la pantalla de la aplicación.

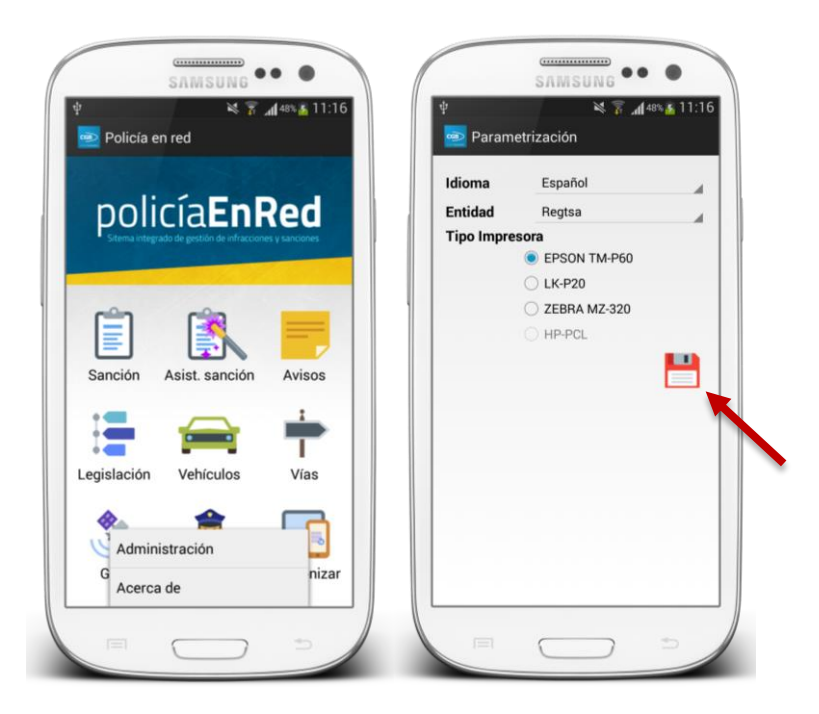

Modifique las características y pulse el icono señalado en la imagen anterior para guardarlas. Tras esto ya puede comenzar a utilizar la aplicación.

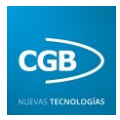

### <span id="page-5-0"></span>**Pantalla principal**

Esta pantalla es la primera que se le muestra al usuario al iniciarse la aplicación y desde ella se puede acceder a todas las características proporcionadas por la misma. Como se puede ver en la siguiente imagen, la pantalla se compone de nueve opciones:

- **Sanción**: Inicia el proceso de sanciones, que permitirá la búsqueda, inserción y visualización de los datos necesarios para la realización y modificación de sanciones.
- **Asistente sanción**: Proceso de inserción de sanciones.
- **Avisos**: Inicia el proceso de avisos, el cual mediante mensajes se comunican los usuarios de la aplicación.
- **Legislación**: Muestra la opción de búsqueda de la legislación vigente, indicando artículo, apartado, y descripción.
- **Vehículos**: Inicia el proceso de selección de los diferentes vehículos registrados.
- **Vías**: Inicia el proceso que permitirá la búsqueda y visualización de las posibles vías.
- **GPS:** Localizador.
- **Perfil:** Inicia el proceso de modificación o consulta de usuario y contraseña.
- **Sincronizar:** Carga de datos y parámetros a la aplicación.

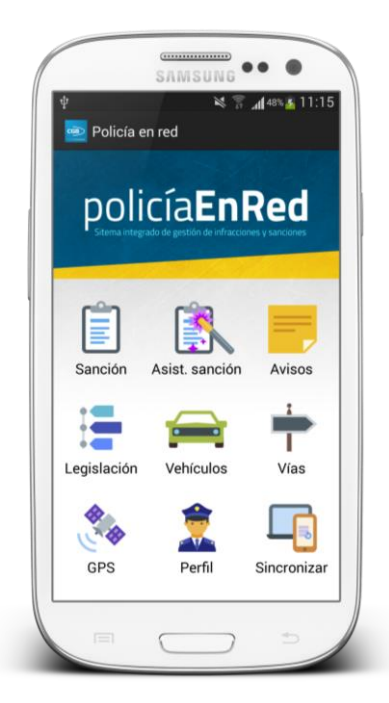

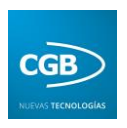

#### <span id="page-6-0"></span>**Sanción**

Al acceder a esta opción se muestra al usuario una pantalla de búsqueda de sanciones, como se muestra en la primera imagen, pudiéndose hacer mediante los parámetros de número, matrícula o lugar de la sanción. Si el usuario desea crear una nueva sanción pulsará el botón de esta pantalla y se muestra una pantalla como la segunda imagen, proporcionando diferentes vistas para la inserción de sanciones. Se puede visitar cada una de ellas deslizándose hacia ambos lados. A continuación expondremos dichas vistas.

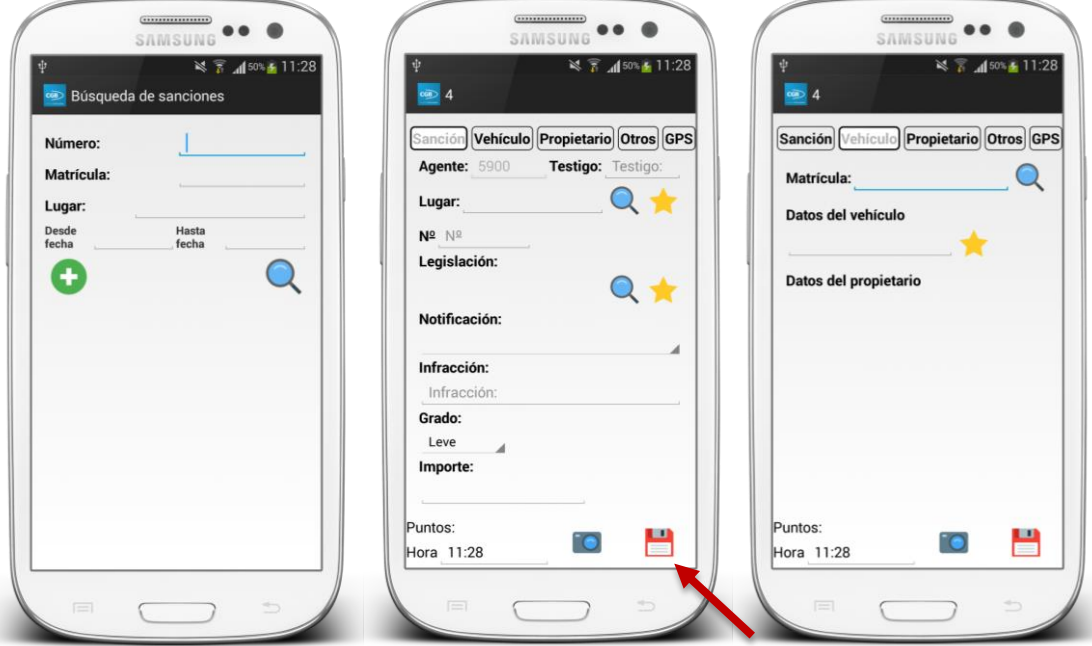

La funcionalidad de las vistas se basa en introducir una sanción lo más completa posible. Para ello el usuario tiene la posibilidad de ir de una pantalla a otra rellenando todos los datos que desee guardar. La aplicación proporciona la opción de buscar opciones en menús desplegables o bien pulsando sobre el icono correspondiente a la lupa.

Además, el usuario podrá hacer uso de la característica favoritos, al pulsar en el icono correspondiente a la estrella, desplegándose una lista de las opciones marcadas como favoritas. Las opciones para añadir favoritos las expondremos más adelante.

Para guardar la información se pulsa el icono señalado en la imagen anterior en cualquiera de las vistas. Al lado de la opción de guardado existe la posibilidad de hacer una fotografía, una utilidad más para ampliar la información.

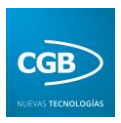

#### <span id="page-7-0"></span>**Asistente de Sanción**

Esta aplicación dispone de asistente, es decir, ayuda para la realización de sanciones. Mediante un tipo cuestionario se van introduciendo los datos de la infracción. Como se observa en las imágenes, se trata de una serie de pantallas para facilitar la introducción de la sanción paso por paso. Mediante las flechas en la zona inferior del dispositivo se puede interactuar entre las pantallas.

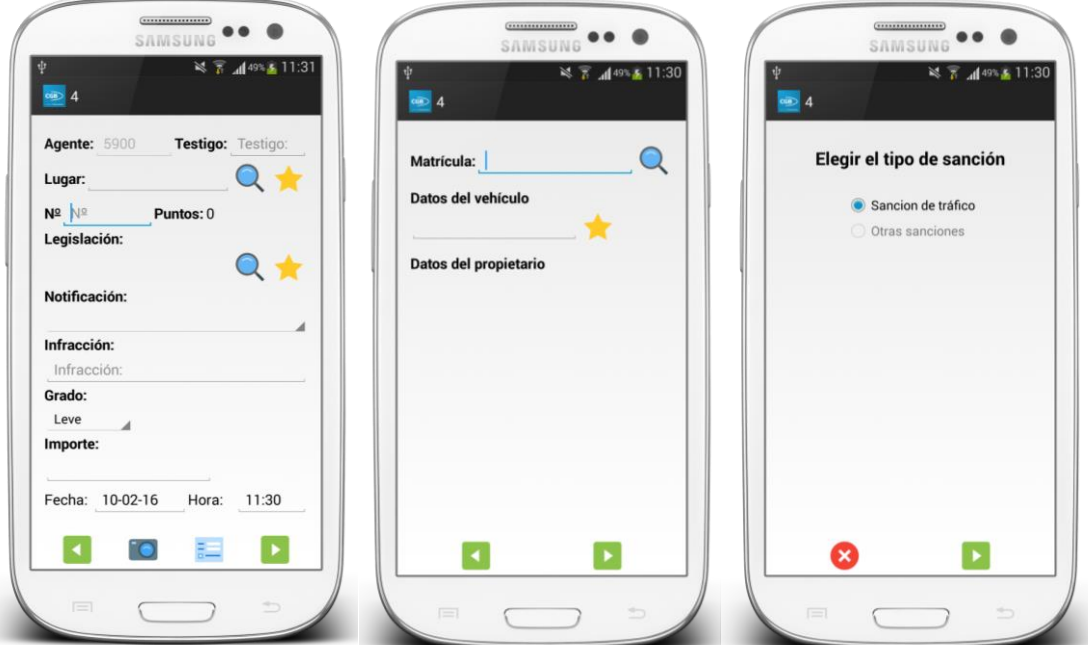

#### <span id="page-7-1"></span>**Avisos**

Otra opción de la pantalla principal es la de "Avisos", mostrándonos la posibilidad de mandar y recibir avisos entre usuarios que tengan instalada la aplicación. Pulsando sobre el icono que representa un "*+*" aparecerá la pantalla para crear un aviso nuevo.

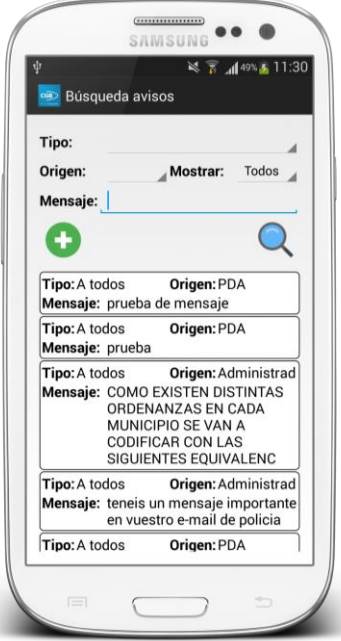

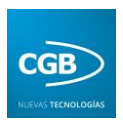

#### <span id="page-8-0"></span>**Legislación**

Si el usuario quiere recordar o reflejar alguna ley deberá pulsar esta opción y aparecerá una pantalla dónde se podrán buscar por Identidad, artículo, apartado y descripción, aparecerá una lista con las características seleccionadas y también se podrá marcar como favorita, además si se pulsa sobre la lista aparecerá detalladamente en una nueva pantalla.

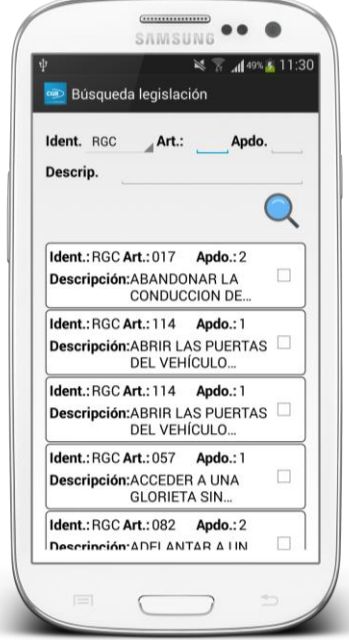

#### <span id="page-8-1"></span>**Vehículos**

Si elige la opción "Vehículos" se muestra una pantalla de búsqueda, donde se podrá localizar mediante la matrícula, el NIF o el propietario del vehículo, apareciendo una lista con los posibles vehículos seleccionados. Se podrán ampliar los detalles pulsando en cada uno.

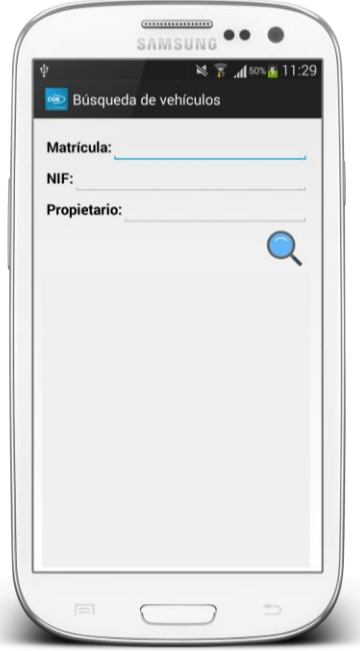

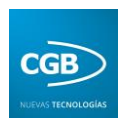

#### <span id="page-9-0"></span>**Vías**

Si el usuario quiere conocer el tipo y nombre de una vía, en esta opción aparece una pantalla de búsqueda donde se da la posibilidad de indicar un tipo (Sigla) mediante una lista desplegable y el nombre de la vía. Tras localizarla en dicha lista se podrá añadir a favoritas, simplemente pinchando en el icono de la izquierda, de tal forma que el usuario pueda encontrarla con mayor brevedad en la siguiente consulta.

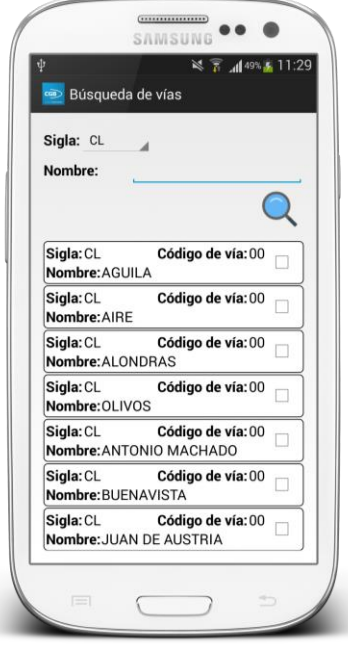

## <span id="page-9-1"></span>**GPS**

La aplicación dispone de un GPS, al que el usuario puede acceder en cualquier momento y en cualquier lugar para hacer uso de todas sus funcionalidades, como encontrar un destino o recuperar su ubicación.

Esta funcionalidad de la aplicación se basa en la utilización de la aplicación "*Google Maps*" y consiste en mostrar la ubicación del usuario.

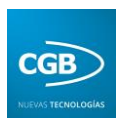

#### <span id="page-10-0"></span>**Perfil**

Cuando el usuario pulsa esta opción se puede seleccionar:

- **Cambiar de perfil:** Permite al usuario modificar los datos del agente que va hacer uso de la aplicación en el dispositivo.
- **Cambiar contraseña:** Permite al usuario modificar su contraseña de acceso.

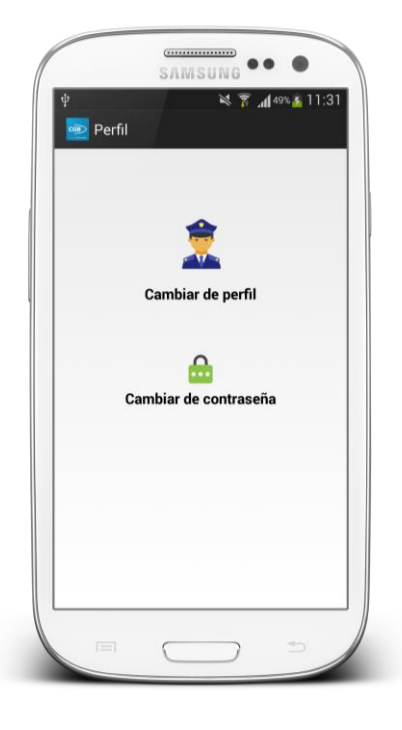

# <span id="page-10-1"></span>**Sincronización**

Por último, se encuentra la opción de sincronización, cuya principal función es cargar los datos a la aplicación y, de esta forma, poder hacer uso de ellos.